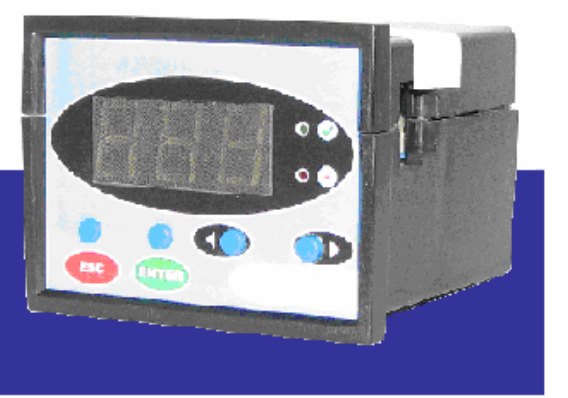

MRS-AN02AV

регулирующий контроллер для систем вентиляции

> руководство по установке и эксплуатации

# Содержание

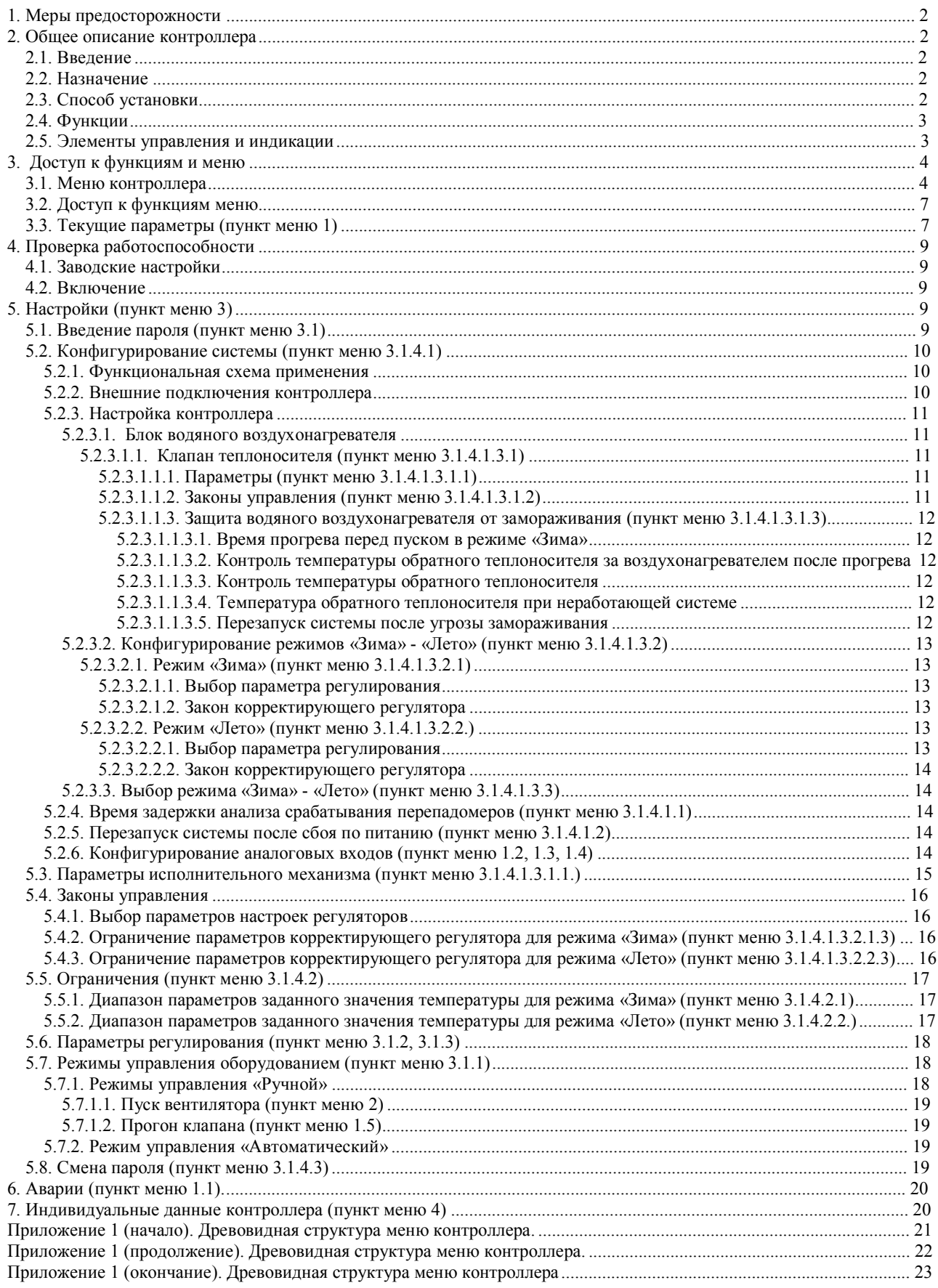

### **1. Меры предосторожности**

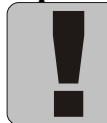

- ! **ВНИМАНИЕ! 1. Прочтите данное руководство! Только после этого, Вы близко познакомитесь с контроллером «MRS-AN02AV" и поймете, насколько функционален этот прибор.**
- **2. Контроллер представляет собой сложный управляющий блок, влияющий непосредственно на работу системы, поэтому к работам по монтажу, установке, обслуживанию и эксплуатации контроллера допускаются лица, изучившие настоящее руководство и прошедшие инструктаж по технике безопасности и эксплуатации электроустановок.**
- **3. Запрещается эксплуатировать прибор при наличии внешних механических повреждений корпуса и креплений.**
- **4. Контроллер предназначен для щитового монтажа.**
- ${\bf 5.}$  Питание прибора осуществляется только напряжением  $\,{}^{24}\text{B}_{\text{-}15\%}^{+10\%}$  постоянного или **переменного тока.**
- **6. Категорически запрещается подавать потенциалы на входные цепи (контроллер имеет внутренний источник питания для входных цепей).**
- **7. Все нагрузки индуктивного характера в управляющих цепях должны шунтироваться RCцепочками.**
- **8. Запрещается производить коммутацию внешних цепей, находящихся под напряжением.**
- **9. Запрещается в течение гарантийного срока эксплуатации вскрывать прибор или нарушать пломбу.**
- **10. Предприятие-изготовитель не несет ответственности за выход из строя технологической установки и/или контроллера из-за неправильной работы с контроллером.**

#### **2. Общее описание контроллера**

### 2.1. Введение

Данное руководство по установке и эксплуатации контроллера «**MRS-AN02AV**» предназначено для ознакомления с принципом его работы и эксплуатации инженеров по монтажу, обслуживанию и других специалистов, осуществляющих монтаж, подключение, наладку и эксплуатацию контроллера.

### 2.2. Назначение

Контроллер «**MRS-AN02AV**» предназначен для управления прямоточной приточной вентиляционной установкой с водяным воздухонагревателем.

### 2.3. Способ установки

Контроллер предназначен для щитового мотнажа.

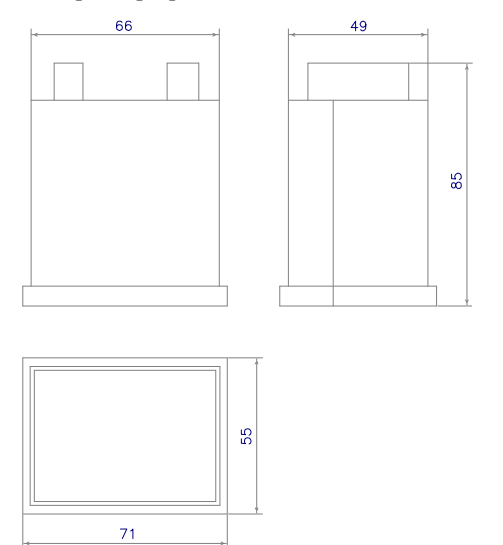

Рис.1. Габаритные размеры контроллера.

### 2.4. Функции

#### **Контроллер «**MRS-AN02AV**» выполняет функции:**

- 1. Поддержание температуры приточного воздуха или каскадное поддержание температуры воздуха в помещении, с ограничением температуры приточного воздуха;
- 2. Выбор параметра регулирования температуры, отдельно для каждого из режимов «Зима» и «Лето»;
- 3. Ручное переключение режимов «Зима» «Лето»;
- 4. Поддержание температуры обратного теплоносителя при выключенном вентиляторе в режиме «Зима»;
- 5. Прогрев воздухонагревателя перед пуском вентилятора в режиме «Зима»;
- 6. Защита воздухонагревателя от замораживания и холодного пуска;
- 7. Управление регулирующим клапаном воздухонагревателя в ручном режиме работы из меню контроллера;
- 8. Выбор режима работы контроллера «Автоматический» «Ручной» из меню контроллера;
- 9. Включение/выключение вентилятора из меню контролера или внешними кнопками;
- 10. Ручное управление исполнительным механизмом воздухонагревателя (далее ИМ) кнопками с лицевой панели прибора;
- 11. Автоматический перезапуск вентилятора после сбоя по электропитанию;
- 12. Автоматический перезапуск вентилятора после отключения при возникновении угрозы замораживания воздухонагревателя;
- 13. Отключение вентилятора при возникновении аварии;
- 14. Выбор и настройка уставок регулируемых параметров, защит и блокировок;
- 15. Ограничение диапазонов задаваемых значений регулируемых параметров;
- 16. Настройка параметров ИМ;
- 17. Технологическая и аварийная сигнализация;
- 18. Защита паролем настроек контроллера.

#### **Контроллер измеряет температуры:**

- 1. Приточного воздуха;
- 2. Воздуха в помещении;
- 3. Обратного теплоносителя на выходе из воздухонагревателя.

### 2.5. Элементы управления и индикации

Контроллер имеет следующие элементы управления и отображения: индикатор и кнопки.

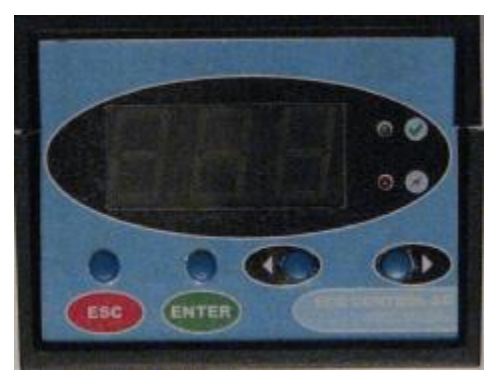

Рис. 2. Общий вид лицевой панели контроллера.

**Индикатор** - трёхразрядный семисегментный.

#### **Назначение кнопок**

Контроллер имеет четыре кнопки управления: Кнопка «**Esc**» - возврат:

- · перемещение на один уровень вверх в меню;
- · отмена редактирования параметра.

Кнопка «**Enter**» - ввод:

- · перемещение на один уровень вниз в меню;
- · выбор функции или параметра в меню;
- · вход в режим редактирования;
- · сохранение нового измененного значения редактируемого значения функции или параметра.

Кнопка «**<**»:

- · перемещение по спискам функций влево переход к предыдущему пункту меню на текущем уровне;
- · уменьшение значения редактируемого параметра
- уменьшение выходного сигнала (в %) на ИМ в ручном режиме.

Кнопка «**>**»:

- · перемещение по спискам функций вправо переход к следующему пункту меню на текущем уровне;
- · увеличение значения редактируемого параметра
- · увеличение выходного сигнала (в %) на ИМ в ручном режиме.

Лампа «**Работа**»

- · горит при включенном вентиляторе;
- · мигает во время прогрева воздухонагревателя (1 сек горит, 1 сек не горит)
- · мигает перед включением вентилятора после сбоя по питанию (1 сек горит, 1 сек не горит)
- · мигает часто перед включением вентилятора после отключения при возникновении любой из угроз замораживания

Лампа «**Авария**»

· горит при наличии любой аварии

**Примечание**. Во внешней схеме функции сигнализации выполняет лампа аварии, подключенная к клемме 12 контроллера (см. п .5.2.2). Лампа горит ровным светом при наличии любой аварии, мигает во время прогрева воздухонагревателя, мигает перед включением вентилятора после сбоя по питанию, мигает часто при автоматическом перезапуске при возникновении любой из угроз замораживания

### **3. Доступ к функциям и меню**

Меню контроллера организовано в виде многоуровневых циклических списков. Для входа в некоторые пункты меню, требуется ввести пользовательский или инженерный пароль (см. Приложение 1).

### 3.1. Меню контроллера

Описание структуры меню и функций контроллера приведено ниже в списке. В скобках приведены значения параметров и функций, установленные по умолчанию (см. п. 4.1 «Заводские настройки»).

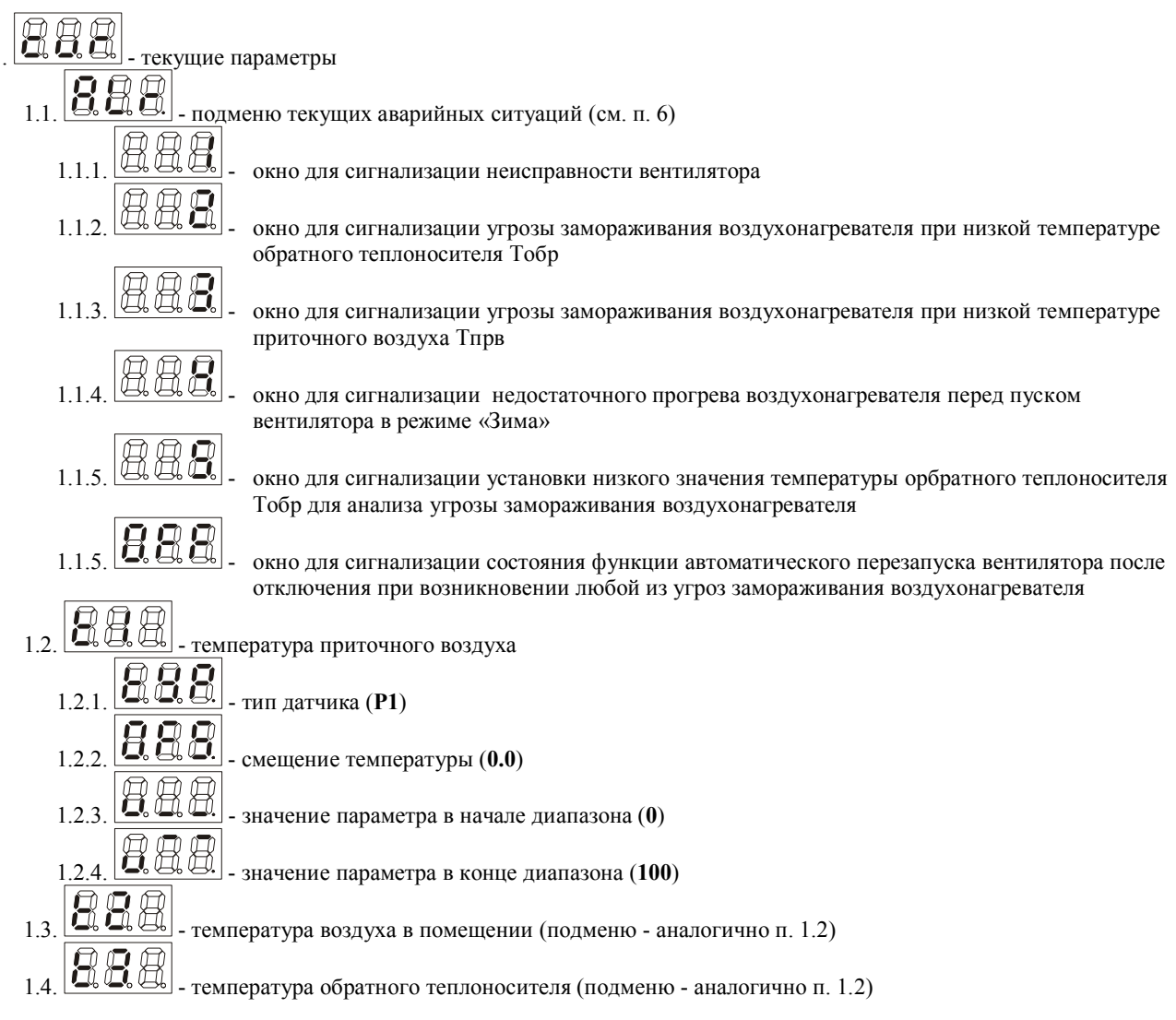

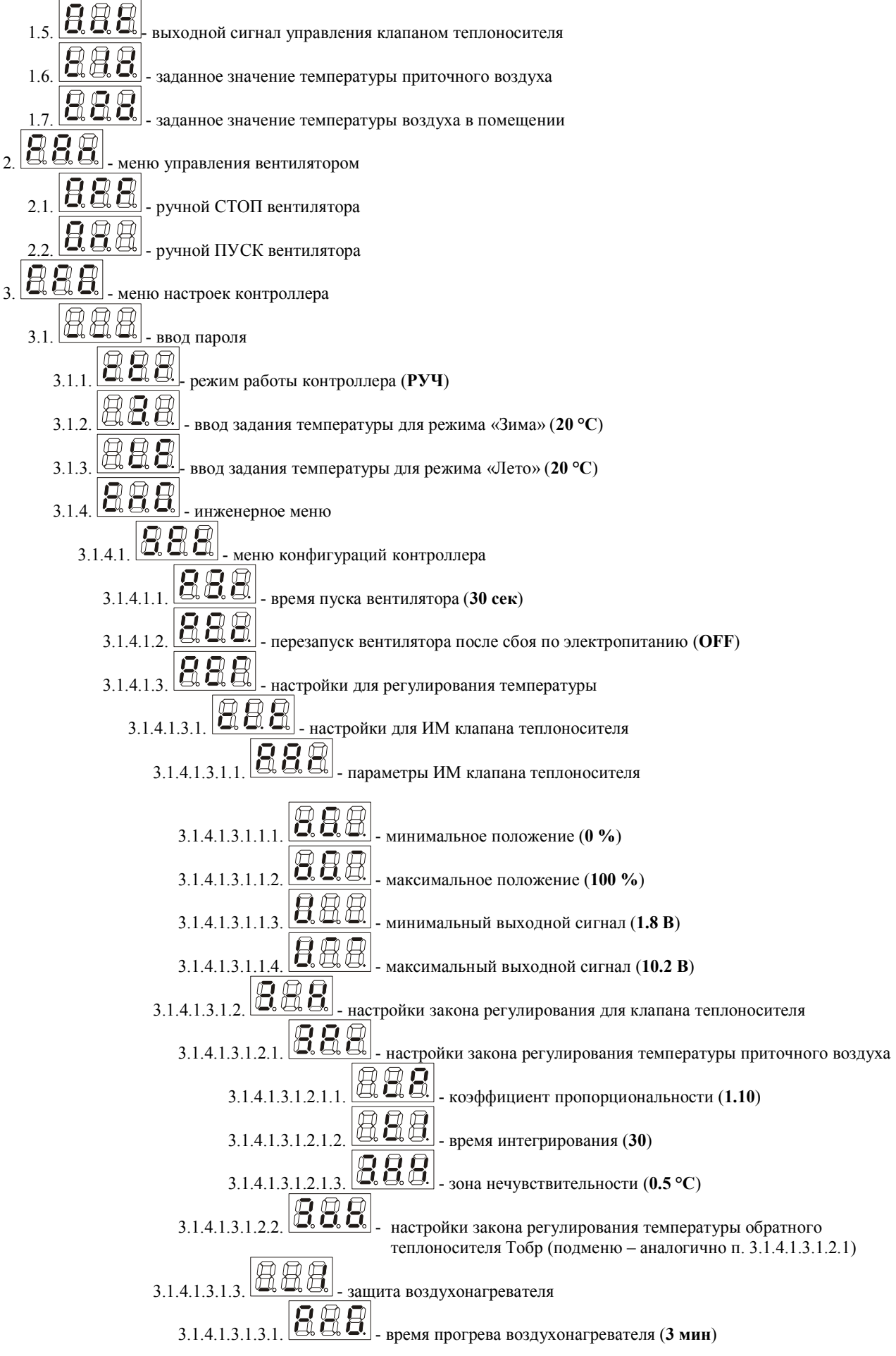

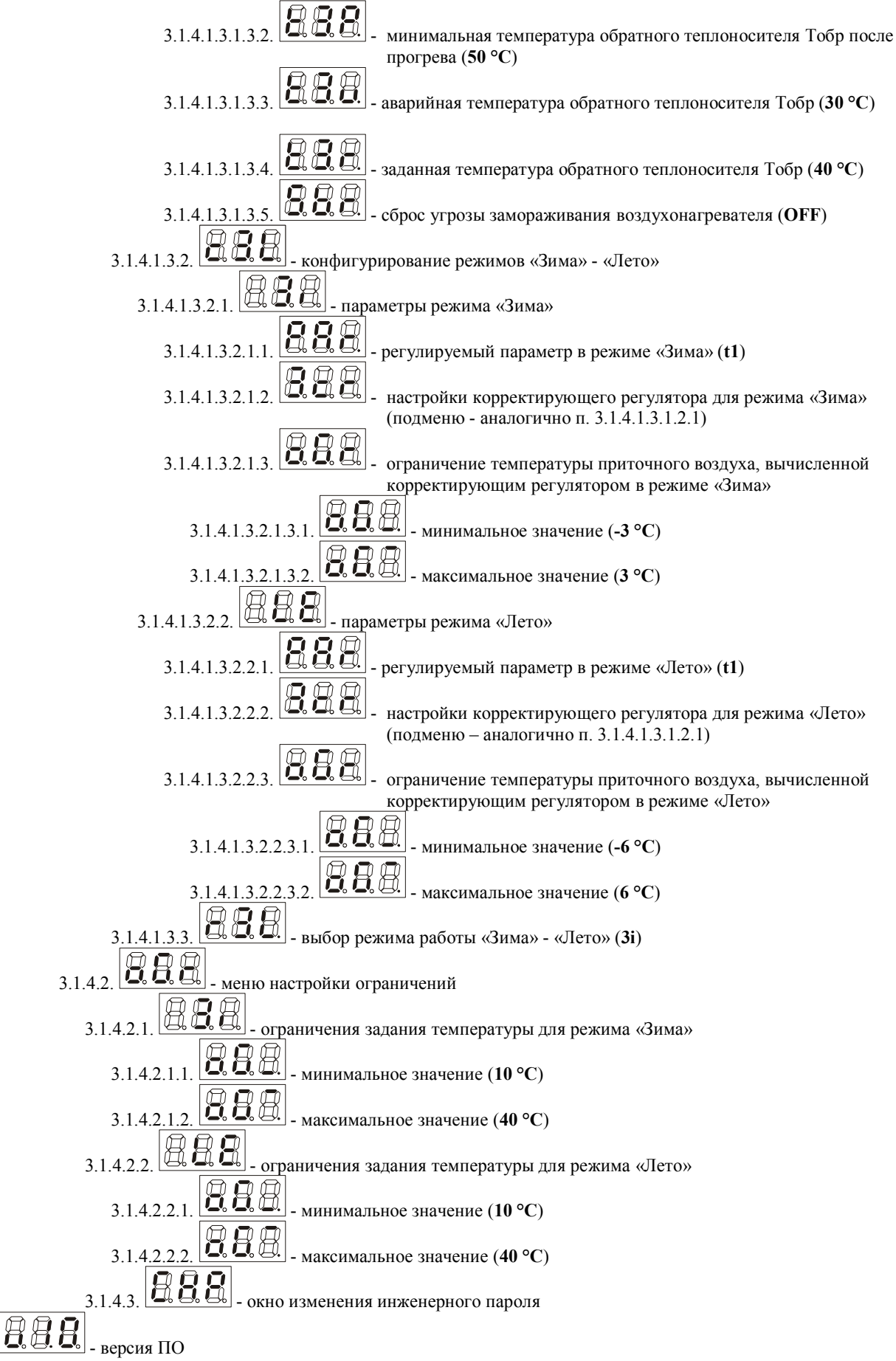

Древовидная структура меню контроллера представлена в Приложении 1.

## 3.2. Доступ к функциям меню

Перемещение по меню осуществляется кнопками управления: «**Esc**», «**Enter**», «<» и «>». При работе контроллера, на его индикаторе всегда отображается один из пунктов меню.

#### **Как вызвать нужную функцию:**

- 1. Выберите кнопками «**<**» или «>» необходимый пункт меню или функцию и нажмите «**Enter**».
- 2. Чтобы войти в пункт меню (перейти на уровень вниз) нажмите кнопку «**Enter**».
- 3. Чтобы вернуться к родительскому пункту меню (перейти на уровень вверх) нажмите кнопку «**Esc**».
- 4. Чтобы вернуться к общему списку функций, нажимайте кнопку «**Esc**» до тех пор, пока не вернетесь к меню

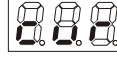

Для просмотра текущих измеряемых и вычисляемых параметров, необходимо войти в меню текущих параметров

#### , нажав кнопку «**Enter**».

.

Для просмотра значения текущего параметра, функции, заданного значения необходимо вывести на индикатор окно с названием параметра и нажать кнопку «**Enter**». Для выхода из окна просмотра значения параметра необходимо нажать кнопку «**Esc**».

#### **Как изменить значение параметра (режима работы, уставки или настройки):**

Параметры, которые можно изменять помечены точкой в третьем разряде индикатора (например

- 1. Выберите с помощью кнопок «<» или «>» необходимый параметр.
- 2. Нажмите «**Enter**», чтобы перейти к значению параметра.
- 3. Нажмите «**Enter**», чтобы начать изменение параметра. Значение параметра будет мигать.
- 4. Кнопками «**<**» или «>» измените параметр.
- 5. Нажмите кнопку «**Enter**», чтобы сохранить новое значение параметра. Чтобы отказаться от изменения параметра - нажмите кнопку «**Esc**».

Пример. Изменение заданной температуры для режима «Лето»

- 1. Выберите с помощью кнопки «**Esc**» пункт меню .
- 2. Выберите с помощью кнопки «>» пункт меню **...**
- 3. Нажмите кнопку «**Enter**». Введите пароль (см. п. 5.1 «Введение пароля»).
- 4. С помощью кнопок «
<>> или «
>> перейдите к пункту  $\mathbb{E}[\mathbf{H}]$ и два раза нажмите кнопку «**Enter**». При этом значение уставки начинает мигать, свидетельствуя о том, что его можно изменять.
- 5. Кнопками «**<**» или «>» изменяйте значение параметра в меньшую или большую сторону.
- 6. Нажмите «**Enter**», чтобы установить новое значение.

## 3.3. Текущие параметры (пункт меню 1)

Предназначен для просмотра текущих параметров системы: информации о наличии и типе аварий, показаний датчиков и текущих заданий регулятора, вычисленных на основе законов регулирования, текущего значения выходного сигнала, поступающего на ИМ, а также управления им в ручном режиме. Для просмотра параметров:

- 1. Перейдите к пункту меню  $\left[\begin{array}{c} \textcircled{f} & \textcircled{f} \\ \textcircled{f} & \textcircled{f} \end{array}\right]$ и нажмите «**Enter**».
- 2. На индикаторе отобразится  $\boxed{0, 0}$  меню аварий. Если есть какая-либо авария, то в третьем сегменте

индикатора будет точка .

3. Нажав «**Enter**» на пункте  $\left[\mathbf{G},\mathbf{E}\right]$  можно перейти в подменю просмотра окон аварийных ситуаций, переключение между окнами осуществляется при помощи кнопок «<» и «>»:

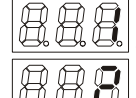

окно для сигнализации неисправности вентилятора

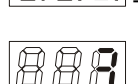

- окно для сигнализации угрозы замораживания воздухонагревателя при низкой температуре обратного теплоносителя Тобр

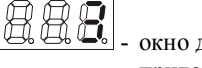

окно для сигнализации угрозы замораживания воздухонагревателя при низкой температуре приточного воздуха Тпрв

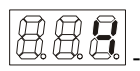

окно для сигнализации недостаточного прогрева воздухонагревателя перед пуском вентилятора в режиме «Зима»

$$
\boxed{\text{RRR}}
$$

 - окно для сигнализации установки низкого значения температуры для анализа угрозы замораживания воздухонагревателя по температуре обратного теплоносителя Тобр

888

окно для сигнализации состояния функции автоматического перезапуска вентилятора после отключения при возникновении угрозы замораживания воздухонагревателя

Если авария активна, то в первом разряде индикатора соответствующего окна аварии будет символ

подчеркивания  $-$  .  $\Box$ 

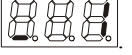

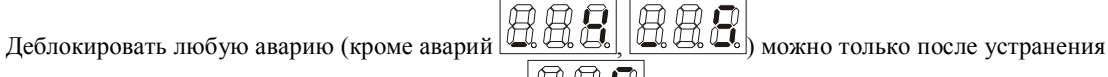

первопричины аварийной ситуации. Для аварии  $\Box$   $\Box$   $\Box$  деблокировака не предусмотрена т.к. авария

деблокируется автоматически после устранения первопричины. Деблокировку аварии  $\frac{100 \text{ GeV}}{100 \text{ MeV}}$  можно осуществить в любое время.

Для деблокировки аварий:

- В меню отображения аварий выберите окно с активной аварией;<br>• Нажмите «Enter»
- · Нажмите «**Enter**».

Об авариях можно прочесть в п. 6.

Последнее окно меню аварий - окно в котором отображается состояние функции автоматического перезапуска вентилятора после отключения при возникновении любой из угроз замораживания воздухонагревателя. В окне может отображаться:

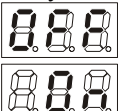

- функция перезапуска отключена;

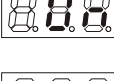

 - функция перезапуска включена, но контроллер находится в ручном режиме (в ручном режиме перезапуски не осуществляются) ;

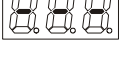

 - функция перезапуска включена, было максимальное количество перезапусков (2) после угроз замораживания и одна из угроз возникла в очередной раз, т.е. перезапусков больше не будет;

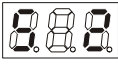

 - функция перезапуска включена, число в третьем разряде индикатора отображает количество произведенных перезапусков (счетчик перезапусков).

· Для сброса счетчика перезапусков нажмите кнопку «**Enter**» в окне отображающем количество произведенных перезапусков.

#### 4. Для выхода из подменю текущих аварий нажмите «**Esc**».

5. Нажимайте кнопку «>» для перехода к отображению измеренных параметров.<br>  $\boxed{\ominus}$ 

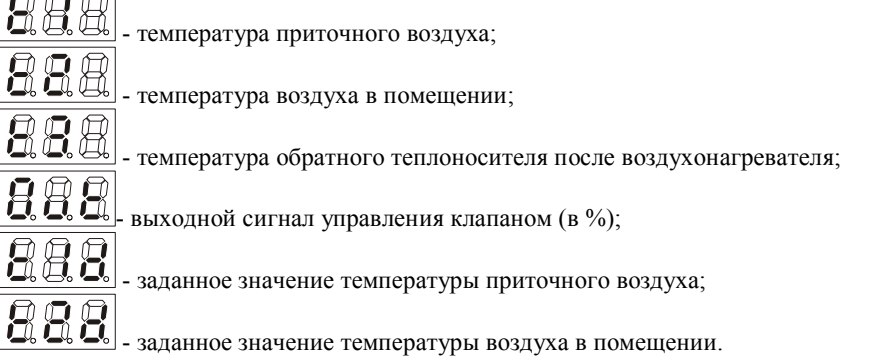

### **4. Проверка работоспособности**

Перед началом эксплуатации контроллера, необходимо убедиться в его работоспособности и произвести настройку основных функций, и параметров его работы.

### 4.1. Заводские настройки

При выходе из производства все функции и настройки контроллера имеют определенные значения. Эти значения являются заводскими настройками, которые рассчитаны на работу типичной вентиляционной установки. Заводские настройки приведены в п. 3.1 в скобках, напротив соответствующих пунктов меню.

### 4.2. Включение

- 1. Распакуйте прибор.
- 2. Подсоедините внешние цепи электропитания к соответствующим клеммам контроллера. При этом цепи управления и измерения к контроллеру не подключаются.
- 3. Подайте питание на прибор. На индикаторе контроллера отобразится пункт меню .
- 4. Нажимая «**>**» перейдите к окну паспортных данных контроллера .
- 5. Нажмите «**Esc**» и перейдите к пункту меню **. Намите «Enter».**
- 6. Проверьте следующие параметры, которые при неподключенных датчиках должны иметь значения:

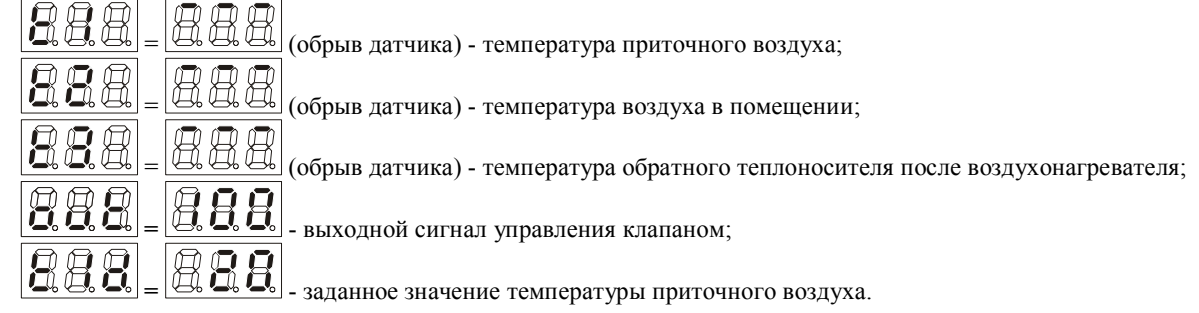

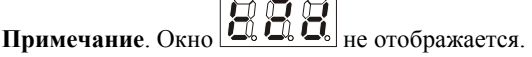

7. Проверьте наличие аварии угрозы замораживания воздухонагревателя по температуре обратного

теплоносителя (в меню аварий должно отображаться

Если параметры имеют указанные значения, то контроллер исправен и готов к дальнейшей эксплуатации.

### **5. Настройки (пункт меню 3)**

Перед началом эксплуатации контроллера, необходимо произвести ввод уставок регулируемых параметров и других настроек, определяющих работу оборудования и всей системы в целом.

### 5.1. Введение пароля (пункт меню 3.1)

Для ограничения доступа пользователей к основным параметрам настройки и конфигурации, некоторые меню и

функции контроллера защищены системой паролей (см. меню  $\boxed{B,B}$ .  $\boxed{B,B}$ .  $\boxed{B,B}$ 

Предусмотрено два вида паролей:

«**Пользовательский**» - для доступа к настройкам уставок и изменению режима работы контроллера. Установлен производителем - «**111**» и сменить его нельзя.

«**Инженерный**» - для доступа к настройкам инженерного меню. По умолчанию установлен - «**222**», но при необходимости его можно сменить (см. пункт меню 3.1.4.3).

Для ввода пароля:

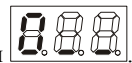

- 1. Выберите пункт меню  $\mathbb{E} \mathbb{E}$  **N**  $\mathbb{H}$  и нажмите «**Enter**». На индикаторе отобразится
- 2. Кнопками «**<**» или «>» введите 1-ю цифру пароля и нажмите «**Enter**».
- 3. Повторите п. 2 для всех оставшихся цифр пароля.
- 4. Для возврата к вводу предыдущей цифры пароля, нажмите «**Esc**».

5. После ввода 3-ей цифры, если пароль правильный, осуществляется переход к следующему уровню меню (на

индикаторе отобоазится  $\left|\bigoplus_{i=1}^n\bigoplus_{j=1}^n\bigoplus_{j=1}^n\bigoplus_{j=1}^n\bigoplus_{j=1}^n\bigoplus_{j=1}^n\bigoplus_{j=1}^n\bigoplus_{j=1}^n\bigoplus_{j=1}^n\bigoplus_{j=1}^n\bigoplus_{j=1}^n\bigoplus_{j=1}^n\bigoplus_{j=1}^n\bigoplus_{j=1}^n\bigoplus_{j=1}^n\bigoplus_{j=1}^n\bigoplus_{j=1}^n\bigoplus_{j=$ 

настройкам инженерного меню будет закрыт, а само меню  $\left[\mathbf{a}, \mathbf{a}\right]$ не будет отображаться.

## 5.2. Конфигурирование системы (пункт меню 3.1.4.1)

### **5.2.1. Функциональная схема применения**

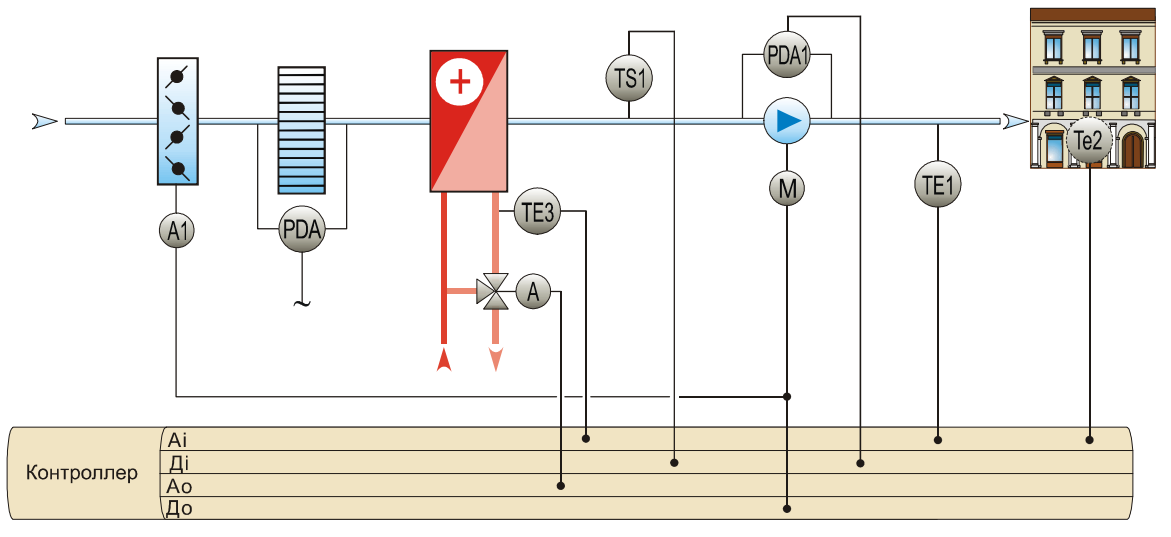

**5.2.2. Внешние подключения контроллера**

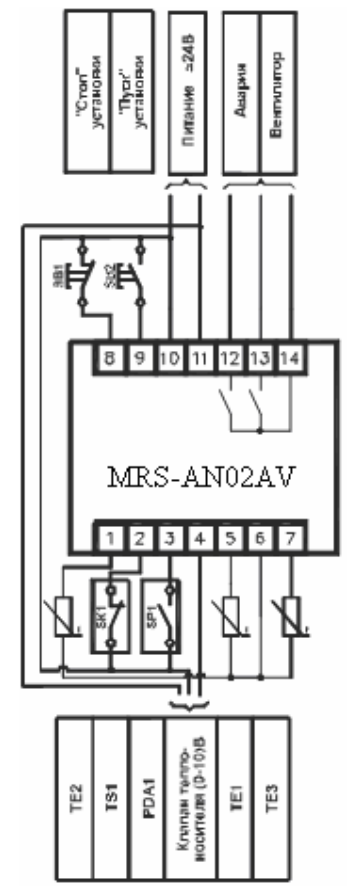

#### **Примечания:**

- 1. На катушки всех пускателей и реле необходимо установить защитные модули (RC-цепочки, варисторы), для защиты контроллера от помех, возникающих при включении и отключении пускателей и реле.
- 2. Кнопки управления «Пуск», «Стоп» можно использовать для дистанционного запуска системы, в этом случае они устанавливаются в дистанционном пульте управления.
- 3. К клемме 3 подключается контакт магнитного пускателя вентилятора в случае отсутствия сигнализатора перепада давления SP1.

#### **5.2.3. Настройка контроллера**

#### **5.2.3.1. Блок водяного воздухонагревателя**

#### **5.2.3.1.1. Клапан теплоносителя (пункт меню 3.1.4.1.3.1)**

Для каждого из регуляторов или параметров, по которым будет осуществляться регулирование, необходимо задать параметры настройки.

#### **5.2.3.1.1.1. Параметры (пункт меню 3.1.4.1.3.1.1)**

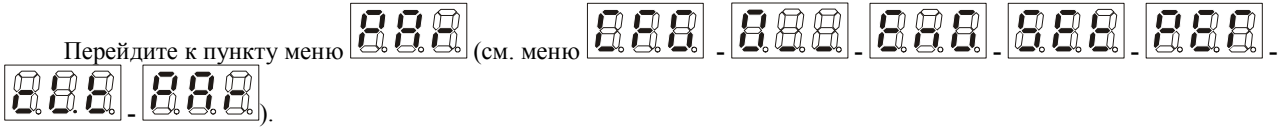

Как настроить регулирующий клапан воздухонагревателя - см. п.п. 5.3. «Параметры исполнительного механизма».

#### **5.2.3.1.1.2. Законы управления (пункт меню 3.1.4.1.3.1.2)**

### **Закон управления клапаном теплоносителя при работающей установке**

Поддержание температуры воздуха клапаном теплоносителя осуществляется по одному из законов регулирования:

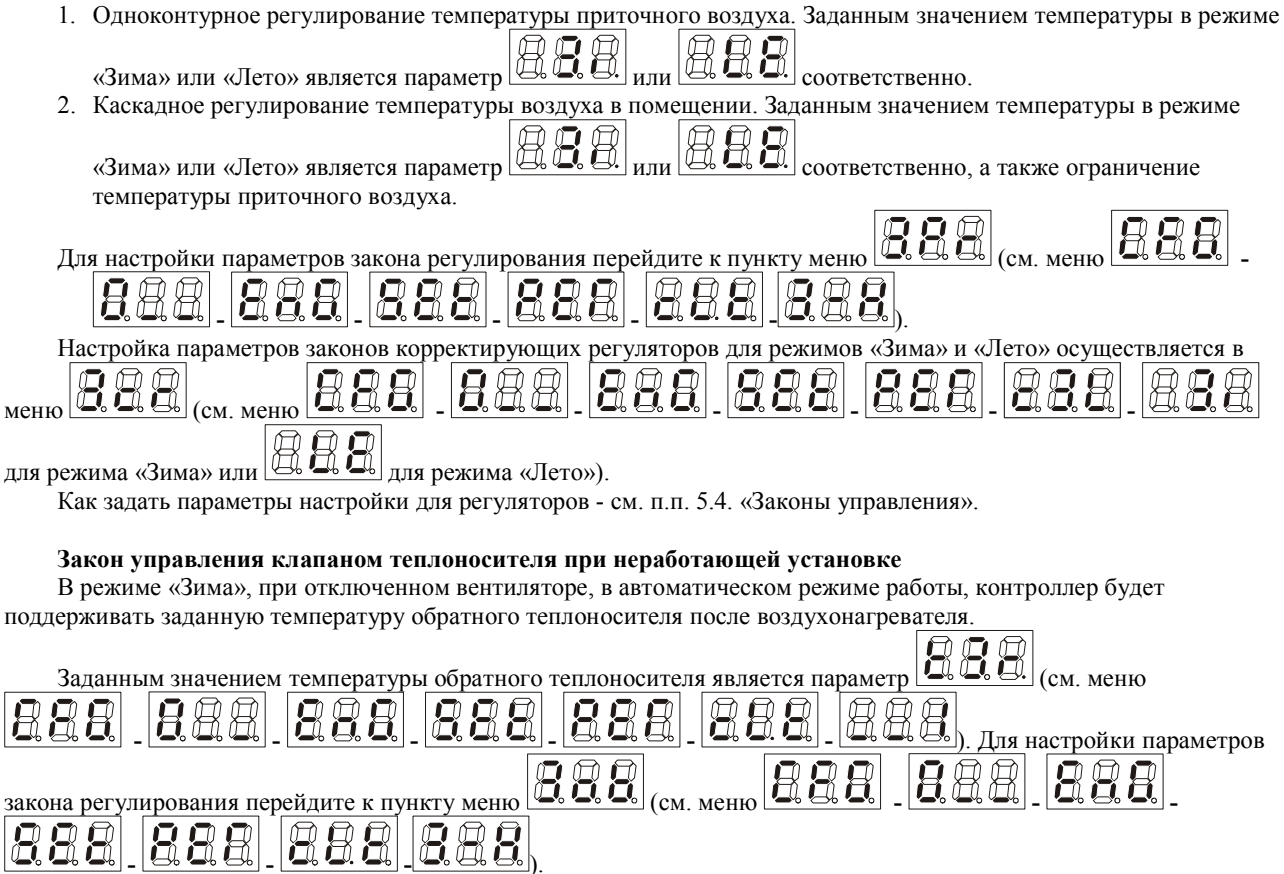

Как задать параметры настройки регулятора - см. пп. 5.4. «Законы регулирования».

00 O

#### **5.2.3.1.1.3. Защита водяного воздухонагревателя от замораживания (пункт меню 3.1.4.1.3.1.3)**

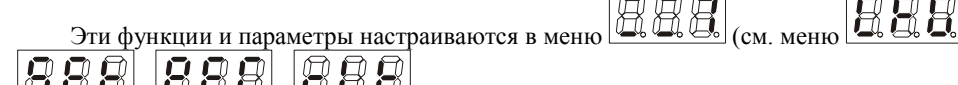

**- -** ).

*5.2.3.1.1.3.1. Время прогрева перед пуском в режиме «Зима»* 

Функция, позволяющая задать фиксированное время прогрева воздухонагревателя перед пуском вентилятора. Для установки заданного времени:

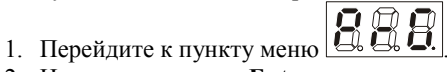

2. Нажмите два раза «**Enter**» и установите необходимое значение параметра.

#### *5.2.3.1.1.3.2. Контроль температуры обратного теплоносителя за воздухонагревателем после прогрева*

Эта функция позволяет предотвратить подачу холодного наружного воздуха через воздухонагреватель с низкой температурой теплоносителя в нем.

Для задания значения температуры обратной воды (блокировки холодного пуска):

- 1. Выберите пункт меню  $\Box$  $\Box$   $\Box$
- 2. Нажмите два раза «**Enter**» и установите необходимое значение параметра. Если на момент окончания прогрева воздухонагревателя, температура обратного теплоносителя Тобр ниже чем значение параметра Ū. то осуществляется блокировка пуска вентилятора и возникнет авария  $\Box$   $\Box$   $\Box$   $\Box$  (см. п. 6).

#### *5.2.3.1.1.3.3. Контроль температуры обратного теплоносителя*

Эта функция позволяет предотвратить угрозу замораживания воздухонагревателя при снижении температуры обратного теплоносителя ниже заданной.

Для установки значения температуры:

- 1. Перейдите к пункту меню  $\mathbb{E} \mathbb{G}$
- 2. Нажмите два раза «**Enter**» и установите необходимое значение параметра. В режиме «Зима», если

температура обратного теплоносителя Тобр падает ниже значения параметра  $\Box$   $\Box$   $\Box$ , то возникает авария

(см. п. 6).

#### *5.2.3.1.1.3.4. Температура обратного теплоносителя при неработающей системе*

В контроллере реализована функция поддержания температуры обратного теплоносителя на выходе из воздухонагревателя на заданном значении при выключенном вентиляторе, в режиме «Зима».

Для установки значения заданной температуры:

- 1. Перейдите к пункту меню  $\mathbb{E} \mathbb{E}$
- 2. Нажмите два раза «**Enter**» и установите нужную величину параметра заданное значение температуры обратного теплоносителя. При выключенном вентиляторе, в автоматическом режиме работы контроллера, в

режиме «Зима», температура обратного теплоносителя будет поддерживаться на значении  $\left[\frac{1}{2}$ ,  $\frac{1}{2}$ , путем воздействия на регулирующий клапан.

#### *5.2.3.1.1.3.5. Перезапуск системы после угрозы замораживания*

Функция автоматического перезапуска вентилятора после его выключения, в случае возникновения любой из угроз замораживания воздухонагревателя.

Для изменения этой функции:

- 
- 1. Перейдите к пункту меню  $\mathbb{C} \overline{\mathbb{C}}$ . 2. Нажмите два раза «**Enter**» и установите параметр в одно из значений:

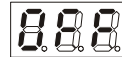

 - функция запрещена. При возникновении любой из аварий угроз замораживания, вентилятор будет выключен и вновь включить его в работу можно после ручной деблокировки аварии.

 $m \nabla$ 

 $\sqrt{2}$ 

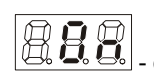

- функция разрешена. В случае возникновения любой из аварий угрозы замораживания, вентилятор выключается, через 3 мин осуществляются попытки автоматического сброса аварии и когда сброс происходит, вентилятор вновь включится и контроллер будет работать в прежних режимах.

**Примечание:** контроллер будет осуществлять автоматический перезапуск вентилятора 2 раза, если любая из аварий угрозы замораживания возникнет и в 3-й раз, то вентилятор будет отключен и автоматически запускаться не будет. Сброс счетчика перезапусков можно осущестить из меню отображения аварий (см. п. 3.3). Если возникло максимальное количество перезапусков, то при ручном сбросе аварии угрозы, счетчик сбрасывается автоматически.

### **5.2.3.2. Конфигурирование режимов «Зима» - «Лето» (пункт меню 3.1.4.1.3.2)**

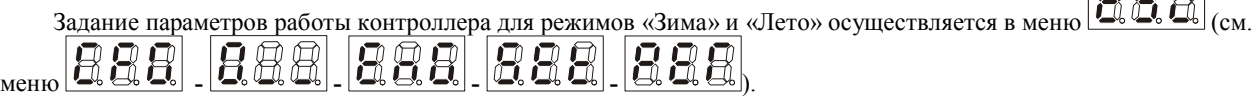

### **5.2.3.2.1. Режим «Зима» (пункт меню 3.1.4.1.3.2.1)**

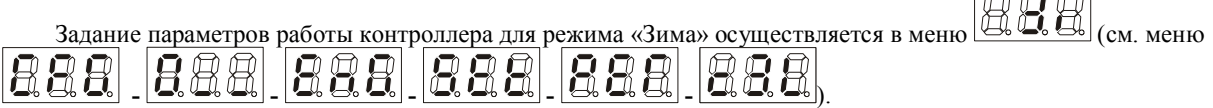

### **5.2.3.2.1.1. Выбор параметра регулирования**

Для режима «Зима» необходимо указать параметр, по которому будет осуществляться регулирование температуры:

- 1. Перейдите к пункту меню !
- 2. Нажмите два раза «**Enter**» и установите одно из значений:

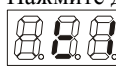

- поддержание температуры приточного воздуха;

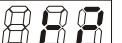

**- • •** – поддержание температуры воздуха в помещении.

### **5.2.3.2.1.2. Закон корректирующего регулятора**

При поддержании температуры воздуха в помещении, формирование задания температуры приточного воздуха осуществляет корректирующий регулятор.

Для задания параметров настройки корректирующего регулятора в режиме «Зима»:

- 
- 1. Перейдите к пункту меню  $\mathbb{Z} \oplus \mathbb{Z}$ 2. Нажмите «**Enter**» и установите необходимые значения параметров закона.

Как задать параметры настройки для регуляторов - см. п.п. 5.4. «Законы управления».

### **5.2.3.2.2. Режим «Лето» (пункт меню 3.1.4.1.3.2.2.)**

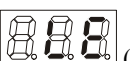

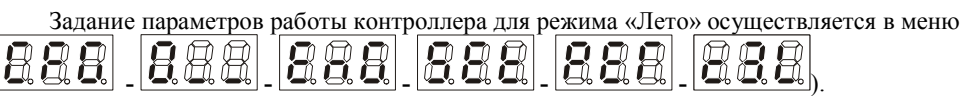

### **5.2.3.2.2.1. Выбор параметра регулирования**

Для режима «Лето» необходимо указать параметр, по которому будет осуществляться регулирование температуры:

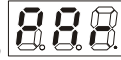

1. Перейдите к пункту меню 2. Нажмите «**Enter**» и установите одно из значений:

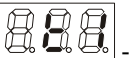

- поддержание температуры приточного воздуха;

- поддержание температуры воздуха в помещении.

#### **5.2.3.2.2.2. Закон корректирующего регулятора**

При поддержании температуры воздуха в помещении, формирование задания температуры приточного воздуха осуществляет корректирующий регулятор.

Для задания параметров настройки корректирующего регулятора в режиме «Лето»:

71 A 1. Перейдите к пункту меню  $\mathbb{Z}$ .  $\mathbb{Z}$ 

2. Нажмите «**Enter**» и установите необходимые значения параметров закона.

Как задать параметры настройки для регуляторов - см. п.п. 5.4. «Законы управления».

### **5.2.3.3. Выбор режима «Зима» - «Лето» (пункт меню 3.1.4.1.3.3)**

Функция задания режима «Зима» - «Лето». Для установки этого параметра:

- 1. Перейдите к пункту **[ <u>- 4 | 6 | )</u>** (см. меню
- 2. Нажмите два раза «**Enter**» и установите одно из значений:

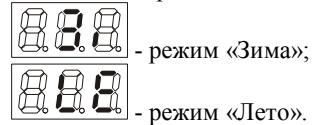

### **5.2.4. Время задержки анализа срабатывания перепадомеров (пункт меню 3.1.4.1.1)**

После подачи команды на пуск вентилятора, анализ его работоспособности происходит не сразу, а с задержкой времени, необходимой для набора вентилятором полных оборотов и открытия заслонки наружного воздуха.

Для установки времени задержки:

- 1. Перейдите к пункту меню  $\left[\underline{B}\,\underline{B}\,\underline{B}\right]_{\text{(CM. Metho)}}\left[\underline{B}\,\underline{B}\,\underline{B}\right]\left[\underline{B}\,\underline{B}\,\underline{B}\right]\left[\underline{B}\,\underline{B}\,\underline{B}\right]$
- 2. Нажмите два раза «**Enter**» и установите время анализа неисправности вентилятора. Если при поданной команде на включение вентилятора, в течение этого времени, отсутствует сигнал о наличии перепада воздуха на вентиляторе, то осуществляется остановка вентилятора и сигнализация его аварии.

### **5.2.5. Перезапуск системы после сбоя по питанию (пункт меню 3.1.4.1.2)**

В контроллере предусмотрена функция автоматического перезапуска системы вентиляции после сбоя электропитания. Для активизации этой функции:

- 1. Перейдите к пункту меню  $\left|\underbrace{\Box, \Box, \Box \atop \Box} \right|_{\text{(cM. Metho)}}$
- 2. Нажмите два раза «**Enter**» и установите одно из значений функции:

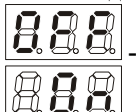

 **-** после восстановления электропитания, вентилятор будет оставаться выключенным;

 - если в момент пропадания электропитания, вентилятор был включен и контроллер находился в автоматическом режиме работы, то при включении электропитания, вентилятор будет включен автоматически с 60-ти секундной задержкой, в течение которой осуществляется сигнализация.

### **5.2.6. Конфигурирование аналоговых входов (пункт меню 1.2, 1.3, 1.4)**

В зависимости от подключаемых типов датчиков, каждый из аналоговых входов контроллера можно дополнительно настроить.

К аналоговым входам подключаются сигналы от датчиков:

Клемма 1: датчик температуры воздуха в помещении Тпом;

Клемма 5: датчик температуры приточного воздуха Тпрв;

Клемма 7: датчик температуры обратного теплоносителя после воздухонагревателя Тобр.

**Примечание.** Общей клеммой для всех датчикав является клемма 6.

Для настройки каналов измерения:

- 
- 1. Выберите пункт меню  $\boxed{16}$   $\boxed{46}$   $\boxed{6}$   $\boxed{46}$   $\boxed{46}$ , введите инженерный пароль и нажмите «**Enter**».
- 2. Далее нажимая несколько раз «**Esc**», перейдите к пункт меню текущих параметров **4 4** 4 **4** 4 µ нажмите «**Enter**».
- 3. Перейдите к параметру  $L_{\mathbb{C}}$   $L_{\mathbb{C}}$ .  $L_{\mathbb{C}}$  текущая температура приточного воздуха.
- 4. Нажмите «**Enter**». На индикаторе отобразится текущее значение температуры приточного воздуха.

5. Нажмите «**Enter**». На индикаторе отобразится  $\Box$   $\Box$   $\Box$  - функция выбора типа датчика, подключаемого к аналоговому входу. Задайте тип датчика:

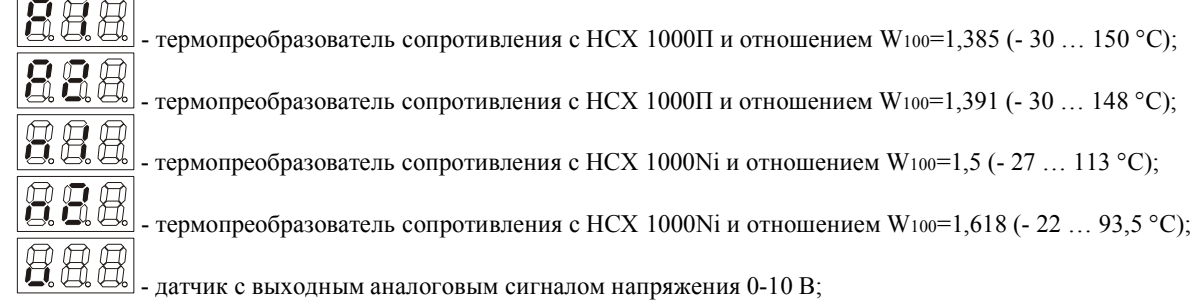

**Примечание:** в случае не подключения или обрыва измерительных цепей термопреобразователя сопротивления,

на индикаторе вместо измеренной величины будет отображаться  $\left[\begin{array}{cc} \Box & \Box & \Box \\ \Box & \Box & \Box \end{array}\right]$  При коротком замыкании в

измерительных цепях - будет отображаться  $\mathbb{R}$ .

6. Далее перейдите к установке других параметров:

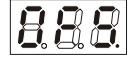

- калибровочный коэффициент, для компенсации систематической погрешности, вследствие влияния сопротивления проводов, соединяющих датчик с контроллером.

**Пример.** Показания на индикаторе контроллера постоянно отличаются от реальных на 2 °С в большую сторону - установите значение калибровочного коэффициента -2.0

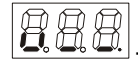

**-** значение измеряемой величины при нулевом уровне (0%) аналогового сигнала. Параметр используется, если используется датчик с выходным аналоговым сигналом напряжения, т.е.

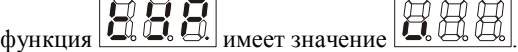

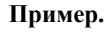

**Пример.** Если температуру приточного воздуха измеряет датчик с выходным аналоговым сигналом 0-10 В и 0 В соответствует температура -40°С, то необходимо установить -40.0.

**-** значение измеряемой величины при максимальном (100%) уровне аналогового сигнала.

### 5.3. Параметры исполнительного механизма (пункт меню 3.1.4.1.3.1.1.)

В контроллере предусмотрена возможность настройки параметров ИМ клапана.

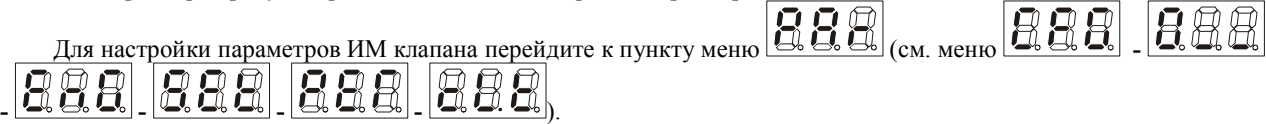

1. Нажмите «**Enter**».

2. Кнопками «**<**» или «>» выберите необходимый параметр и установите его значение:

**-** минимальный процент закрытия регулирующего клапана. Меньше данного значения, в автоматическом режиме работы контроллера, в режиме «Зима», клапан не закроется;

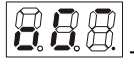

максимальный процент открытия регулирующего клапана. Больше данного значения, в автоматическом режиме работы контроллера, клапан не откроется;

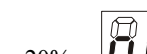

**Пример**: если  $\left[\frac{1}{2}, \frac{1}{2}, \frac{1}{2}\right]$ присвоить значение 20%, а  $\left[\frac{1}{2}, \frac{1}{2}, \frac{1}{2}\right]$ - значение 80%, то, в режиме «Зима», регулирование будет осуществляться в диапазоне 20-80%, в режиме «Лето», регулирование будет осуществляться в диапазоне 0-80%.

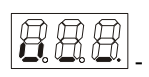

- выходной сигнал контроллера (в вольтах) соответствующий 0% открытия клапана;

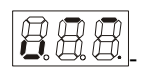

- выходной сигнал контроллера (в вольтах) соответствующий 100% открытия клапана.

**Примечание:** ограничение минимального и максимального положения клапана действует только в автоматическом режиме работы контроллера. В ручном режиме работы, регулирующий клапан можно выставить в любое положение.

### 5.4. Законы управления

#### **5.4.1. Выбор параметров настроек регуляторов**

Для настройки параметров любого закона:

- 1. Перейдите к пункту меню настроек соответствующего регулятора.
- 2. Нажмите «**Enter**» на индикаторе отобразится  $\Box$   $\Box$   $\Box$  коэффициент пропорциональности. 3. Нажмите «>» - на индикаторе отобразится  $\left[\begin{matrix} 1 & 1 \ 1 & 1 \end{matrix}\right]$ - постоянная интегрирования.
- 4. Нажмите «>» на индикаторе отобразится  $\Box \Box \Box$  зона нечувствительности регулятора.

Нажимайте «**Enter**» на соответствующем параметре настройки закона для промотра его текущего значения. В режиме просмотра текущего значения нажмите «**Enter**» для изменения значения параметра (см. также п. 3.2).

#### **5.4.2. Ограничение параметров корректирующего регулятора для режима «Зима» (пункт меню 3.1.4.1.3.2.1.3)**

Меню установки ограничений заданного значения температуры приточного воздуха, формируемого законом корректирующего регулятора в режиме «Зима», при регулировании температуры воздуха в помещении.

Ограничения устанавливаются относительно текущего заданного значения температуры воздуха в помещении (см. п. 5.6).

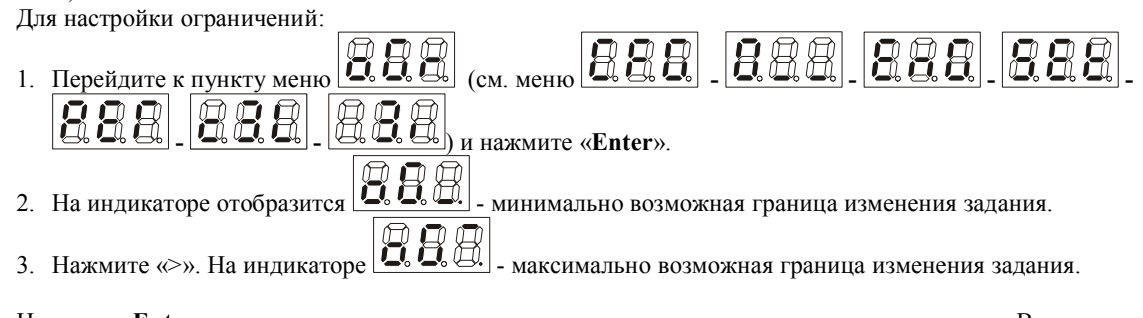

Нажмите «**Enter**» на соответствующем пункте для просмотра текущего значения параметра. В режиме просмотра текущего значения нажмите «**Enter**» для изменения значения параметра (см. также п. 3.2). В режиме «Зима», при поддержании температуры воздуха в помещении, заданное значение температуры приточного воздуха, подаваемое на стабилизирующий регулятор, будет не меньше заданного значения

температуры воздуха в помещении (см п. 5.6) плюс значение параметра В режиме «Зима», при поддержании температуры воздуха в помещении, заданное значение температуры приточного воздуха, подаваемое на стабилизирующий регулятор, будет не больше заданного значения

температуры воздуха в помещении (см п. 5.6) плюс значение параметра

### **5.4.3. Ограничение параметров корректирующего регулятора для режима «Лето» (пункт меню 3.1.4.1.3.2.2.3)**

Меню установки ограничений заданного значения температуры приточного воздуха, формируемого законом корректирующего регулятора в режиме «Лето», при регулировании температуры воздуха в помещении.

Ограничения устанавливаются относительно текущего заданного значения температуры воздуха в помещении (см. п. 5.6).

Для настройки ограничений:

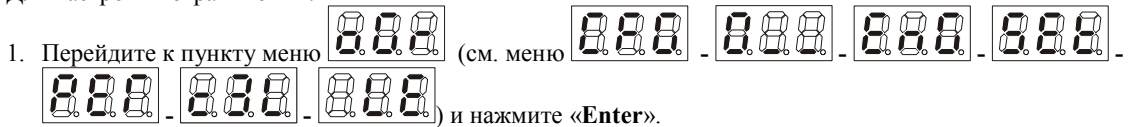

2. На индикаторе отобразится  $\frac{100 \text{ J/s}}{100 \text{ kg}}$  - минимально возможная граница изменения задания.

₾

3. Нажмите «>». На индикаторе  $\boxed{2.6 \ \textcircled{3}}$  - максимально возможная граница изменения задания.

Нажмите «**Enter**» на соответствующем пункте для просмотра текущего значения параметра. В режиме просмотра текущего значения нажмите «**Enter**» для изменения значения параметра (см. также п. 3.2).

В режиме «Лето», при поддержании температуры воздуха в помещении, заданное значение температуры приточного воздуха, подаваемое на стабилизирующий регулятор, будет не меньше заданного значения

температуры воздуха в помещении (см п. 5.6) плюс значение параметра В режиме «Лето», при поддержании температуры воздуха в помещении, заданное значение температуры приточного воздуха, подаваемое на стабилизирующий регулятор, будет не больше заданного значения

температуры воздуха в помещении (см п. 5.6) плюс значение параметра

### 5.5. Ограничения (пункт меню 3.1.4.2)

Предназначены для ограничения диапазона вводимых заданных значений температур.

#### **5.5.1. Диапазон параметров заданного значения температуры для режима «Зима» (пункт меню 3.1.4.2.1)**

Позволяет настроить ограничения диапазона для заданной температуры в режиме «Зима». Т.е. пользователь сможет вводить значения задания только в установленном диапазоне.

Для настройки ограничений:

1. Перейдите к пункту меню  $[\underbrace{\boxtimes \overline{\omega}, \overline{\omega}}_{(\text{CM. MCHO})}]$   $[\underbrace{\boxtimes \overline{\omega}, \overline{\omega}}_{\text{1}}]$ .  $[\underbrace{\boxtimes \overline{\omega}, \overline{\omega}}_{\text{2}}]$ , и нажмите «**Enter**». 2. На индикаторе отобразится  $\frac{10.001}{10}$  - минимально возможное значение, которое можно присвоить параметру <u>(<del>См. См.</del>)</u> (см. меню 3. Нажмите «>». На индикаторе  $\left[\mathbb{Z}, \mathbb{Z}, \mathbb{Z}\right]$ -максимально возможное значение, которое можно присвоить  $\frac{1}{\text{mapametry}}$   $\frac{1}{\text{mH}}$   $\frac{1}{\text{m}}$   $\frac{1}{\text{m}}$   $\frac{1}{\text{m}}$   $\frac{1}{\text{m}}$   $\frac{1}{\text{m}}$   $\frac{1}{\text{m}}$   $\frac{1}{\text{m}}$   $\frac{1}{\text{m}}$   $\frac{1}{\text{m}}$   $\frac{1}{\text{m}}$   $\frac{1}{\text{m}}$   $\frac{1}{\text{m}}$   $\frac{1}{\text{m}}$   $\frac{1}{\text{m}}$   $\frac{1}{\text$ 

Нажмите «**Enter**» на соответствующем пункте для просмотра текущего значения параметра. В режиме просмотра текущего значения нажмите «**Enter**» для изменения значения параметра (см. также п. 3.2).

### **5.5.2. Диапазон параметров заданного значения температуры для режима «Лето» (пункт меню 3.1.4.2.2.)**

Позволяет настроить ограничения для заданной температуры в режиме «Лето». Т.е. пользователь сможет вводить значения задания только в установленном диапазоне.

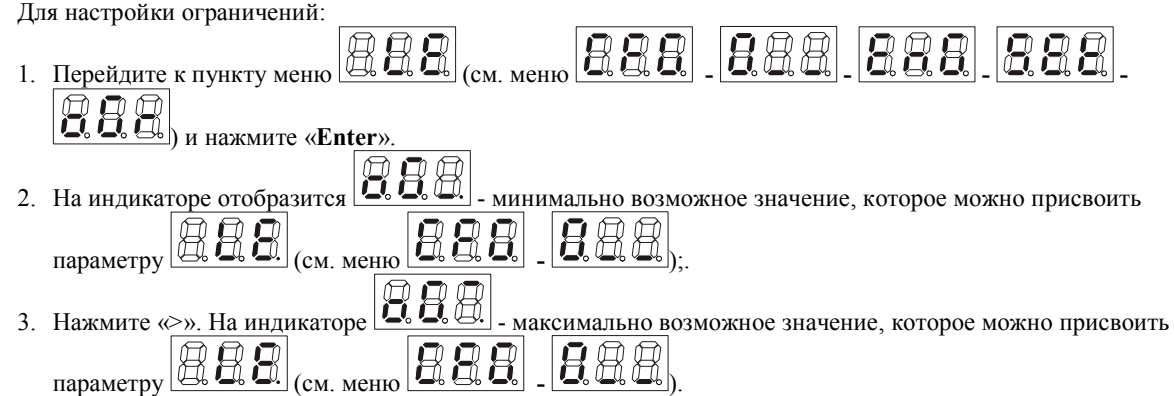

Нажмите «**Enter**» на соответствующем пункте для просмотра текущего значения параметра. В режиме просмотра текущего значения нажмите «**Enter**» для изменения значения параметра (см. также п. 3.2).

### 5.6. Параметры регулирования (пункт меню 3.1.2, 3.1.3)

Для регулирования температуры необходимо установить величины заданий соответствующим регуляторам. Для установки величин заданий:

- 1. Выберите пункт меню настройки. Нажмите «**Enter**» и введите пользовательский пароль («**111**»).
- 2. Переходя к соответствующим пунктам меню, установите необходимые значения заданий:
	-

заданное значение температуры для режима «Зима». Если в качестве параметра по которому производится поддержание температуры в режиме «Зима» выбрана температура приточного воздуха (см. п. 5.2.3.2.1.1), то при включенном вентиляторе, в автоматическом режиме работы контроллера, в режиме «Зима», температура приточного воздуха будет автоматически поддерживаться на данном значении. Если в качестве параметра по которому производится поддержание температуры в режиме «Зима» выбрана температура воздуха в помещении (см. п. 5.2.3.2.1.1), то при включенном вентиляторе, в автоматическом режиме работы контроллера, в режиме «Зима», температура воздуха в помещении будет поддерживаться автоматически на данном значении;

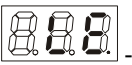

заданное значение температуры для режима «Лето». Если в качестве параметра по которому производится поддержание температуры в режиме «Лето» выбрана температура приточного воздуха (см. п. 5.2.3.2.2.1), то при включенном вентиляторе, в автоматическом режиме работы контроллера, в режиме «Лето», температура приточного воздуха будет автоматически поддерживаться на данном значении. Если в качестве параметра по которому производится поддержание температуры в режиме «Лето» выбрана температура воздуха в помещении (см. п. 5.2.3.2.2.1), то при включенном вентиляторе, в автоматическом режиме работы контроллера, в режиме «Лето», температура воздуха в помещении будет поддерживаться автоматически на данном значении.

**Примечание:** возможные пределы изменения данных уставок, определяются параметрами меню ограничений - (см. п.5.5.1). Установленные задания будут отображаться в подпунктах меню текущих параметров - (см. п. 3.3).

### 5.7. Режимы управления оборудованием (пункт меню 3.1.1)

Контроллер осуществляет управление оборудованием вентиляционной системы в двух режимах - «Ручной» или

- «Автоматический». Выбор режима управления осуществляется из меню контроллера. Для выбора режима:<br>1. Перейдите к пункту меню установки режима  $\left[\bigoplus_{i=1}^{n} \bigoplus_{j=1}^{n} \bigoplus_{j=1}^{n} \bigoplus_{i=1}^{n} \bigoplus_{j=1}^{n} \bigoplus_{j=1}^{n} \bigoplus$ 1. Перейдите к пункту меню установки режима -
	- 2. Нажмите «**Enter**», при этом на индикаторе отображается текущий режим работы контроллера.
	- 3. Нажмите «**Enter**» и установите необходимый режим работы контроллера

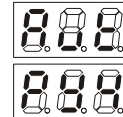

- автоматический режим работы.

a a - ручной режим работы.

5. После изменения нажмите «**Enter**» и контроллер перейдет в выбранный режим.

Основной режим работы контроллера - «Автоматический». В этом режиме контроллер отрабатывает весь набор функций управления и регулирования. Режим работы контроллера устанавливается для всего контроллера, т.е. для всех функций управления и законов регулирования.

### **5.7.1. Режимы управления «Ручной»**

В ручном режиме работы контроллера:

- 1. Не осуществляется поддержание параметров температур.
- 2. Кнопками «**<**» или «>» из меню контроллера, осуществляется управление ИМ клапана (см. п. 5.7.1.2);

Режим «Ручной» предназначен для проверки работоспособности оборудования.

### **5.7.1.1. Пуск вентилятора (пункт меню 2)**

Включение и отключение вентилятора можно осуществлять из меню контроллера. Для этого:

- 1. Перейдите к пункту меню  $\left[\Box, \Box, \Box\right]$ и нажмите «**Enter**». На индикаторе контроллера отобразится
- функция выключения вентилятора.
- 2. Для пуска вентилятора нажмите кнопку «<» или «>», при этом на индикаторе контроллера отобразится
	- функция включения вентилятора. Для включения нажмите кнопку «**Enter**».
- 3. Для остановки вентилятора выберите функцию  $\boxed{B \boxtimes B}$  и нажмите «**Enter**».

**Внимание!** При смене режима управления контроллера с автоматического на ручной или наоборот, вентилятор останавливается, если он до этого был включен.

### **5.7.1.2. Прогон клапана (пункт меню 1.5)**

В ручном режиме работы контроллера, с помощью кнопок управления с лицевой панели контроллера, осуществляется управление клапаном воздухонагревателя. Для этого:

1. Перейдите к пункту меню текущих параметров

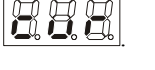

- 
- 2. Выберите подпункт отображения выходного сигнала на регулирующий клапан
- 3. Нажмите «**Enter**» для перехода к отображению текущего положения клапана;
- 4. Нажимайте и удерживайте «**<**», чтобы уменьшать величину выходного управляющего сигнала, или «**>**» для увеличения выходного управляющего сигнала.

В ручном режиме работы контроллера ограничения на ход регулирующего клапана, установленные в меню ограничений (см. п. 5.3), не действуют и клапан можно открывать и закрывать полностью.

#### **5.7.2. Режим управления «Автоматический»**

В автоматическом режиме работы контроллера:

- 1. Регулирует выбранный параметр.
- 2. Выполняет все операции, связанные с предпусковой подготовкой оборудования, а также корректной остановкой системы;
- 3. Осуществляет все необходимые защиты и блокировки вентиляционной системы.
- 4. Отображает все необходимые текущие параметры и состояния оборудования.

### 5.8. Смена пароля (пункт меню 3.1.4.3)

Данная функция предназначена для смены инженерного пароля - пароля второго уровня доступа. Чтобы изменить инженерный пароль:

- 1. Выберите пункт меню  $\left[\mathbf{B} \mathbf{B} \mathbf{B}\right]_{\text{(CM. Metho)}}\left[\mathbf{B} \mathbf{B} \mathbf{B}\right]$ .
- 2. Нажмите «**Enter**». Пароль отображается прочерками, причем вместо первого прочерка отображается первая

цифра старого пароля - например  $\mathcal{H} \mathbb{R}$ 

- 3. Нажимая «**<**» или «>» введите первую цифру нового инженерного пароля;
- 4. Нажмите «**Enter**». В место второго подчеркивания начнет отображаться вторая цифра старого пароля.
- 5. Нажимая «**<**» или «>» введите вторую цифру нового инженерного пароля и нажмите «**Enter**» и т.д. Чтобы вернуться к вводу предыдущей цифры пароля нажмите «**Esc**». После ввода 3-ей цифры нового инженерного пароля он запоминается контроллером. Теперь для входа в меню, которые требуют ввода инженерного пароля необходимо вводить новый пароль. Пароль первого уровня доступа (пользовательский пароль) не изменяется - всегда "**111**".

### **6. Аварии (пункт меню 1.1).**

В процессе работы системы вентиляции, контроллер отслеживает возникновение аварийных ситуаций. При появлении аварии контроллер выдает аварийный сигнал. Как пользоваться меню аварий описано в п. 3.1.

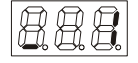

 **-** авария вентилятора. Авария возникает, если при включении вентилятора или при работающем

вентиляторе, по истечении времени набора давления, заданного в параметре **ВАСТ** (см. п 5.2.4), на вход контроллера не поступает сигнал от датчика перепада давления на вентиляторе. В случае возникновения этой аварии, вентилятор выключается. Вентилятор невозможно включить, пока не деблокирована авария. Как деблокировать аварии описано в п. 3.3.

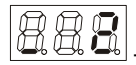

 - угроза замораживания воздухонагревателя по температуре обратного теплоносителя. Авария возникает в связи с угрозой замораживания водяного воздухонагревателя при низкой температуре обратного теплоносителя Тобр, т.е. если в режиме «Зима» при включенном или выключенном вентиляторе, температура обратного теплоносителя после воздухонагревателя становится ниже

 $\Box$ значения параметра  $\left[\mathbf{C}\right]\left[\mathbf{C}\right]$  (см. п. 5.2.3.1.1.3.3). При возникновении данной аварии вентилятор выключается (если он был включен) и полностью открывается клапан. Клапан теплоносителя будет открыт до тех пор, пока не будет деблокирована авария. После этого клапан остается открытым если контроллер находится в ручном режиме. Если контроллер находится в автоматическом режиме, то после деблокировки аварии начнется поддержание температуры обратного теплоносителя Тобр. Снять аварийную сигнализацию в этом случае можно только после исчезновения угрозы замораживания воздухонагревателя, т.е. после повышения температуры

обратного теплоносителя выше значения параметра  $\left[\begin{array}{c} \Box, \Box, \Box, \Box \end{array}\right]$ . Как деблокировать аварии описано в п. 3.3.

 **-** угроза замораживания воздухонагревателя по температуре воздуха после воздухонагревателя. Авария возникает в любом из режимов «Зима» или «Лето», если температура воздуха после воздухонагревателя падает ниже величины уставки, настроенной на термостате защиты от замораживания. Защита от замораживания предусмотрена во всех режимах работы контроллера независимо от того, работает вентилятор или нет. При возникновении аварии вентилятор выключается и полностью открывается клапан. Клапан воздухонагревателя будет открыт до тех пор, пока авария не будет деблокирована. После деблокировки аварии клапан остается полностью открытым, если контроллер находится в ручном режиме работы. Если контроллер находится в автоматическом режиме и в режиме «Зима», то после деблокировки аварии, начнется поддержание температуры обратного теплоносителя Тобр. Если контроллер находится в автоматическом режиме и в режиме «Лето», то после деблокировки аварии клапан закроется. Деблокировать аварию в этом случае можно только после исчезновения угрозы замораживания воздухонагревателя, т.е. после повышения температуры воздуха за воздухонагревателем выше уставки срабатывания термостата защиты от замораживания. Как деблокировать аварии описано в п. 3.3.

$$
\boxed{\text{RRR}}
$$

 **-** недогрев. Авария возникает, если на момент окончания прогрева воздухонагревателя перед пуском системы вентиляции, температура обратного теплоносителя не поднялась выше значения

параметра  $\left[\begin{array}{c|c} \textbf{Q} & \textbf{Q} \\ \textbf{Q} & \textbf{Q} \end{array}\right]$  (см. п. 5.2.3.1.1.3.2). При возникновении данной аварии блокируется запуск вентилятора. После деблокировки аварии можна включить вентилятор.

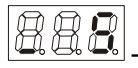

низкое задание температуры обратного теплоностилтеля для анализа угрозы замораживания<br>**возликонагревателя. Авария возникает**, если установить значение температуры  $\left[\bigoplus_{\alpha} \bigoplus_{\alpha} \bigoplus_{\alpha}$ . воздухонагревателя. Авария возникает, если установить значение температуры см. п. 5.2.3.1.1.3.3) меньше 10 °С. При возникновении данной аварии с никаких действий с оборудованием не производится, осуществляется только сигнализация.

### **7. Индивидуальные данные контроллера (пункт меню 4)**

Для просмотра паспортных данных контроллера:

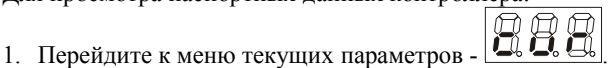

2. Нажимая «**<**» или «>» перейдите к окну отображения версии программного обеспечения контроллера -

$$
\boxed{\textbf{RBA}}
$$

**Приложение 1 (начало). Древовидная структура меню контроллера.** 

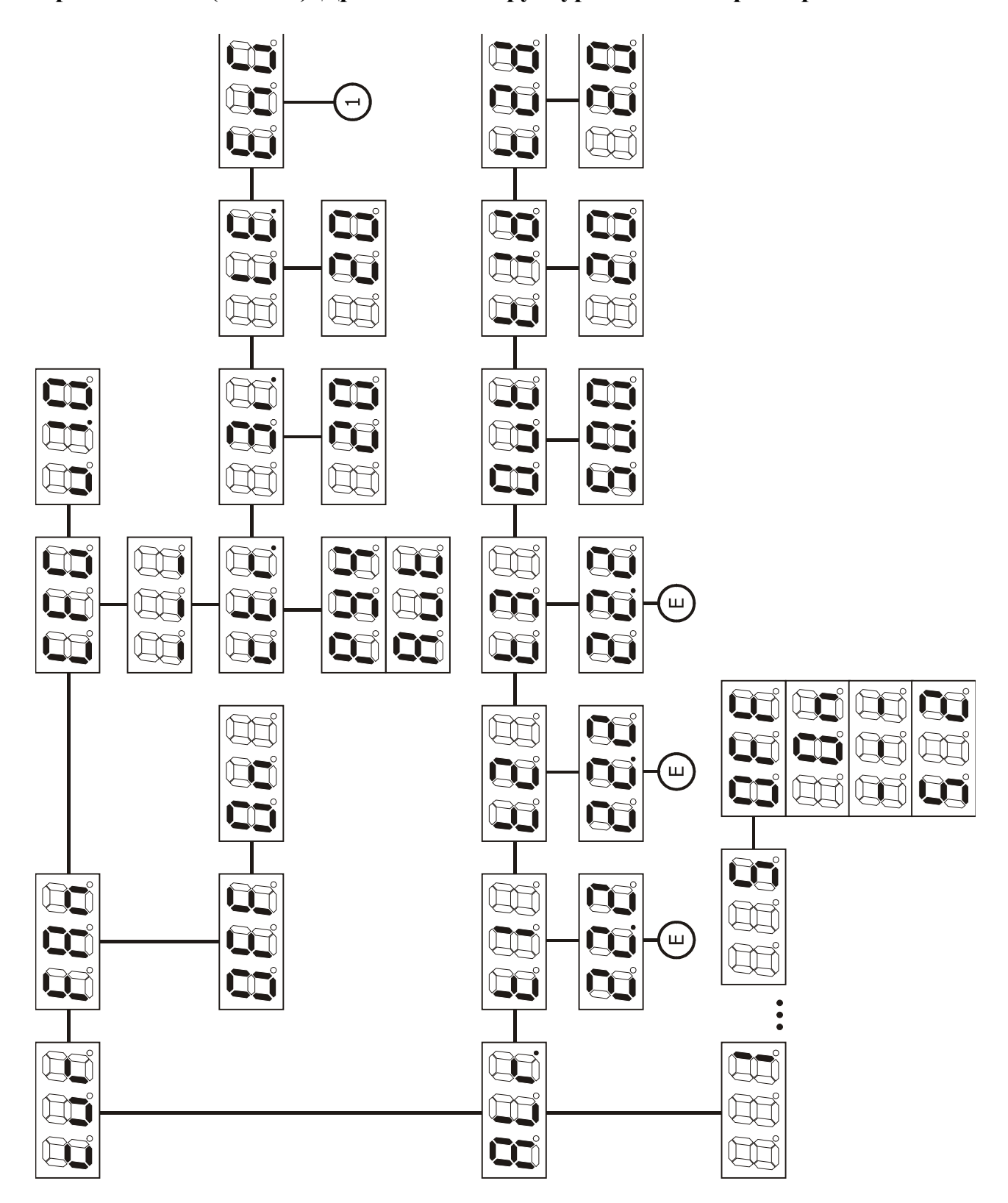

**Приложение 1 (продолжение). Древовидная структура меню контроллера.** 

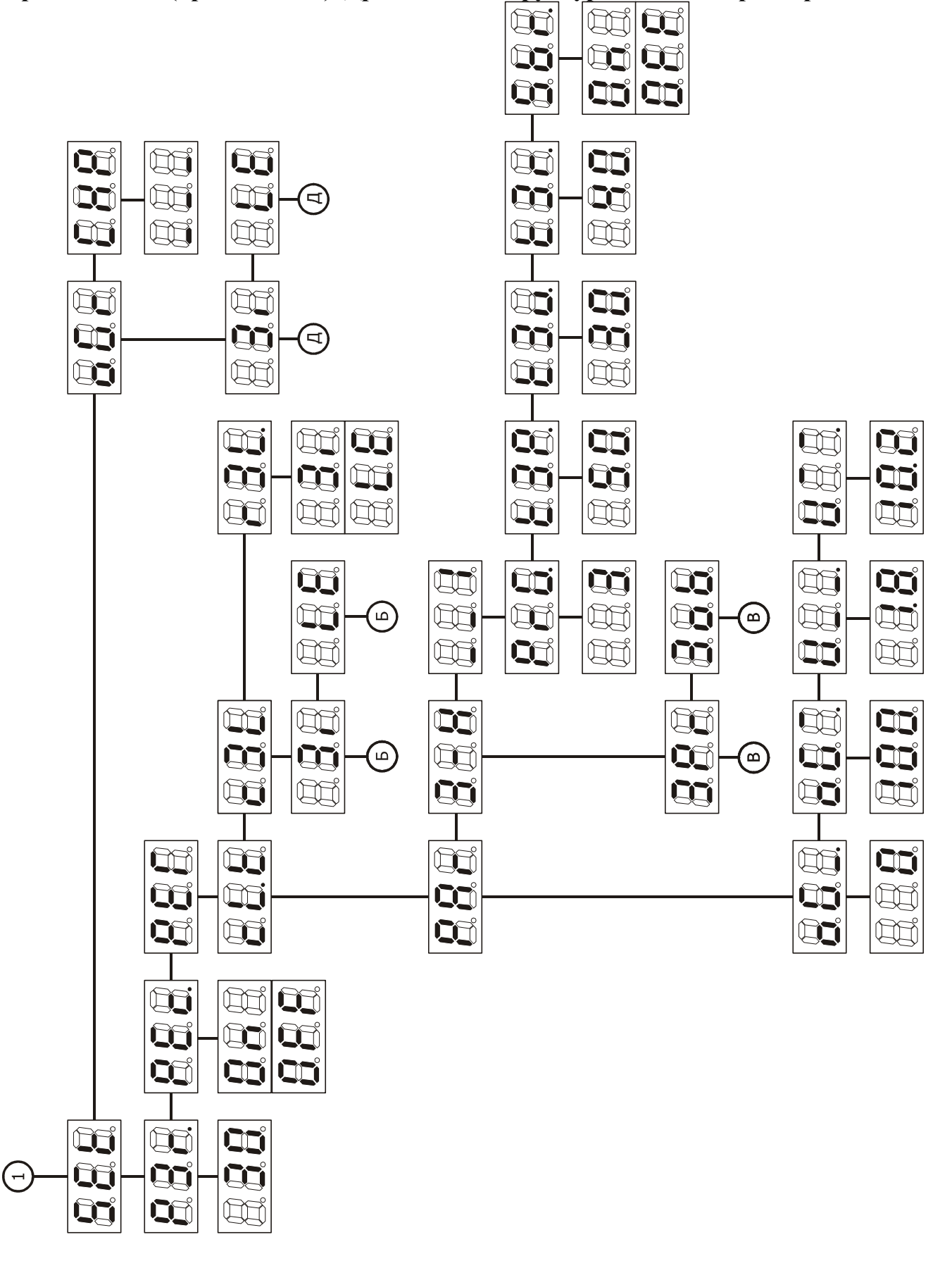

**Приложение 1 (окончание). Древовидная структура меню контроллера**

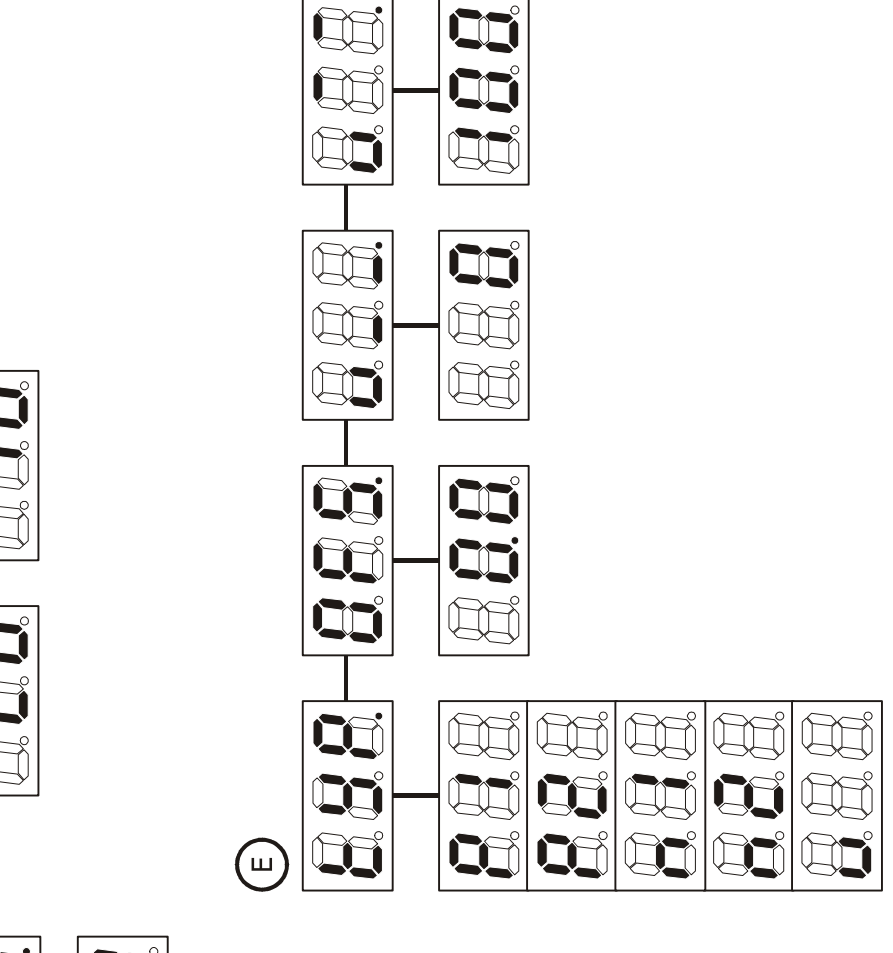

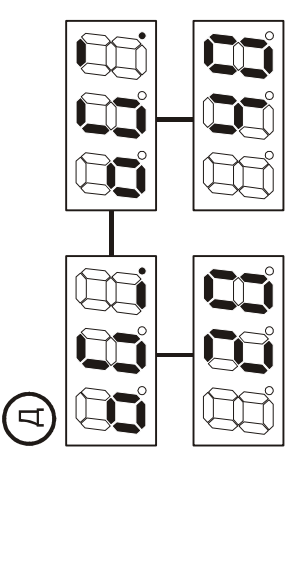

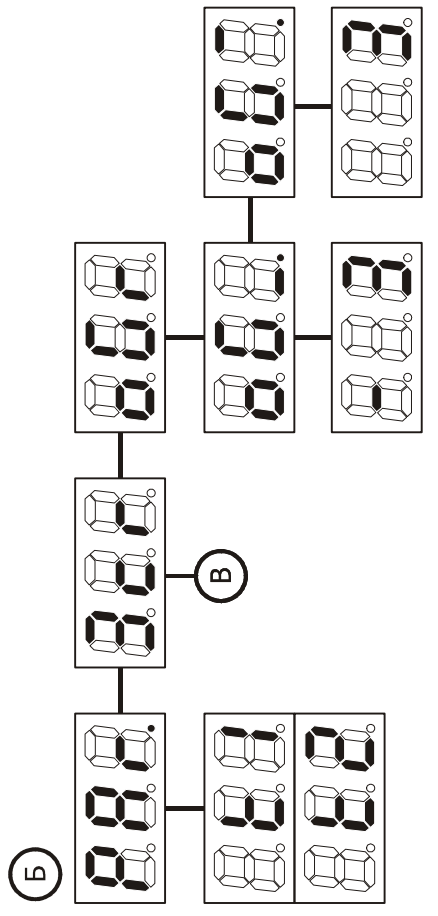

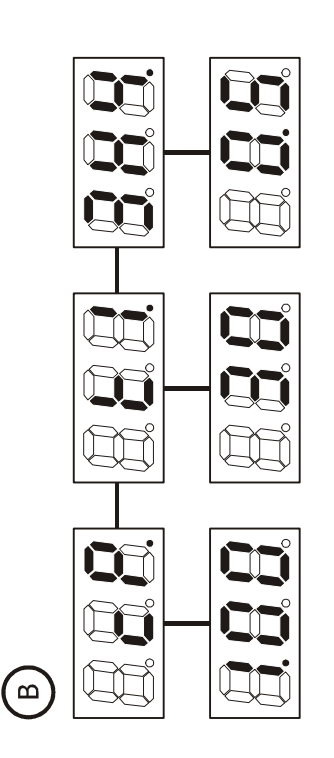